## INSTRUCTION FOR CREATING YOUR MICROSOFT O365 ACCOUNT

1. Go to a browser and type this URL: 0365.COM

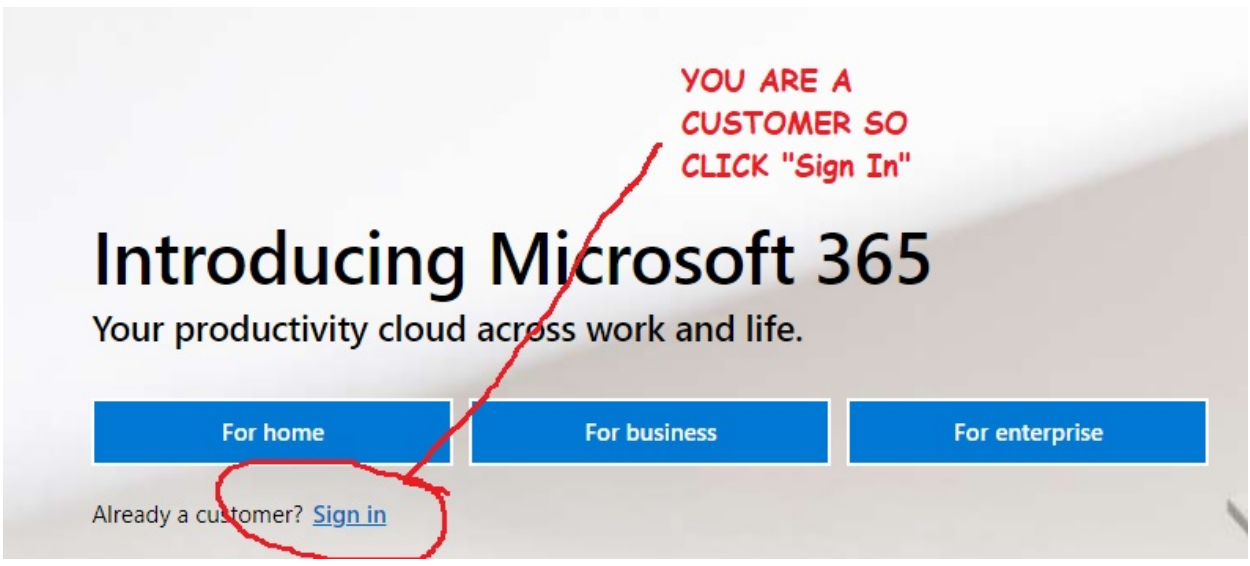

2. Now sign-in with your User E-mail. Remember, this will be : Year of GraduationFirst Name.Last Name @saintpaulknights.org

example: Your name is Saint Paul and you're graduating in 2021 So, your e-mail is: [21Saint.Paul@saintpaulknights.0rg](mailto:21Saint.Paul@saintpaulknights.0rg)

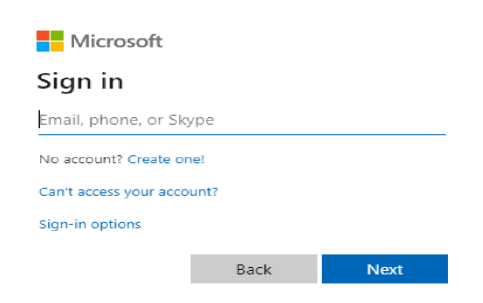

Then Click Next.

3. Now you will type in your password. Everyone will start with the same password, then you'll change it for your own security. So, type in: Knights2020 as your initial password

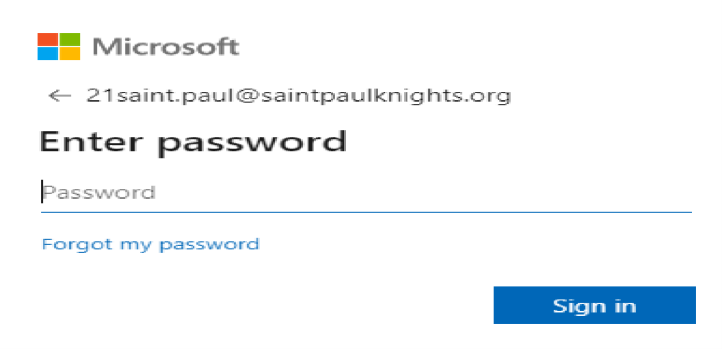

Then, click "Sign In"

4. Now, you will have to create your own "secret" password. Once this is set, it will become your new password.

First enter your current password, Then enter your new password twice.

Your new password must follow these rules or it won't accept.

Passwords can't contain your user ID, and need to be at least 8 characters long, with at least 3 of the following: uppercase letters, lowercase letters, numbers, and symbols.

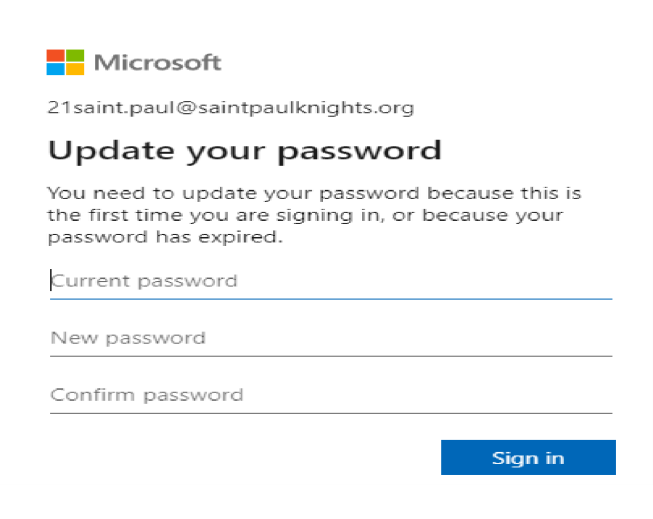

5. Congratulations!!! You now have a new personal secret password! Now, we must do one more thing. Set up self-authorization. This will enable you to reset your password if you ever forget it.

So, click next at this screen:

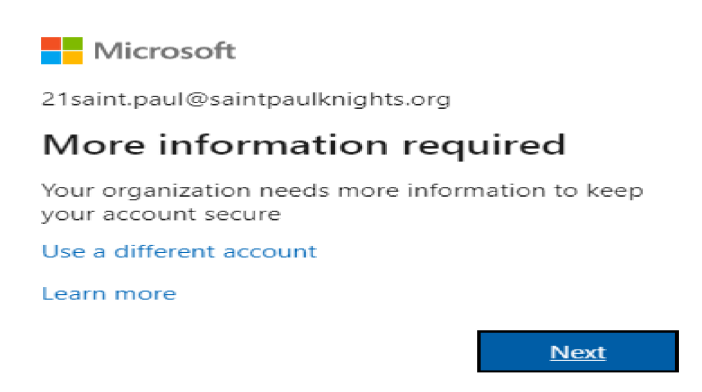

6. Choose one of these options. You might find this a bit tedious but it really is quite useful. If you ever do forget your password to sign-in, this will enable you to take care of it yourself. You won't have to contact your school to get back in. So, you see it is quite useful.

Go ahead and choose one of the options. The first option might be the most convenient. It will send a code to your cell phone to verify access.

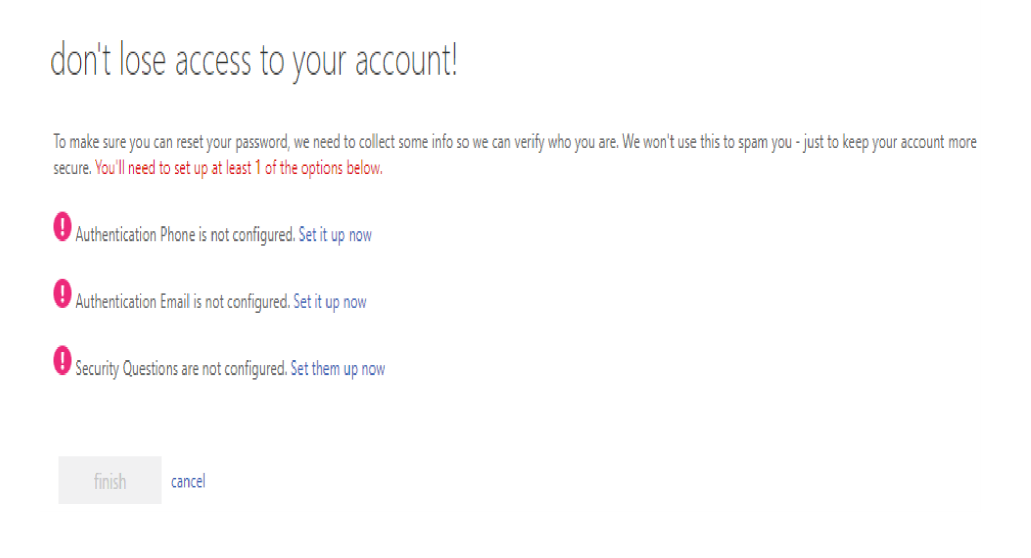

7. Fill out the prompts and click "text me".

Get the code from your phone and enter it into the prompt on the screen.

## don't lose access to your account!

Please verify your authentication phone number below.

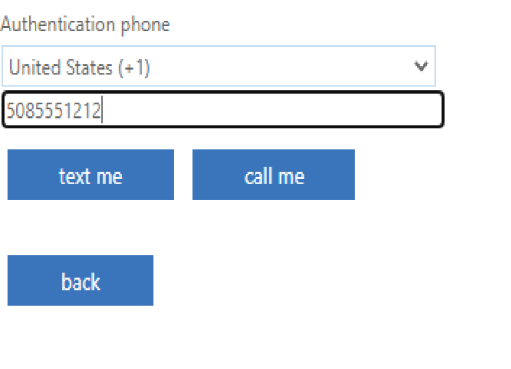

8. You will be returned to this screen. Notice that the first option is checked. Click Finish.

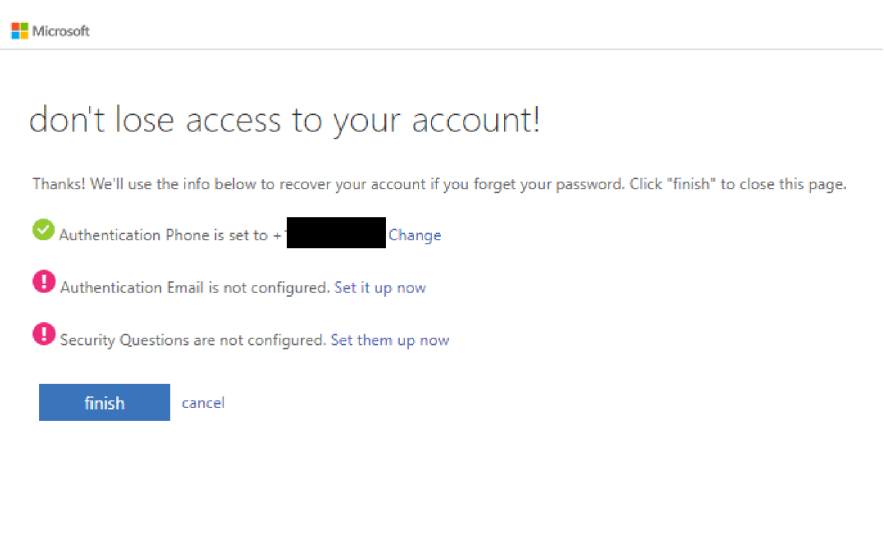

9. Now you will be returned to the Main sign-on screen.

Go ahead and sign-in with your new password and start exploring the amazing world of Microsoft O365 e-mail, Apps and OneDrive Storage:

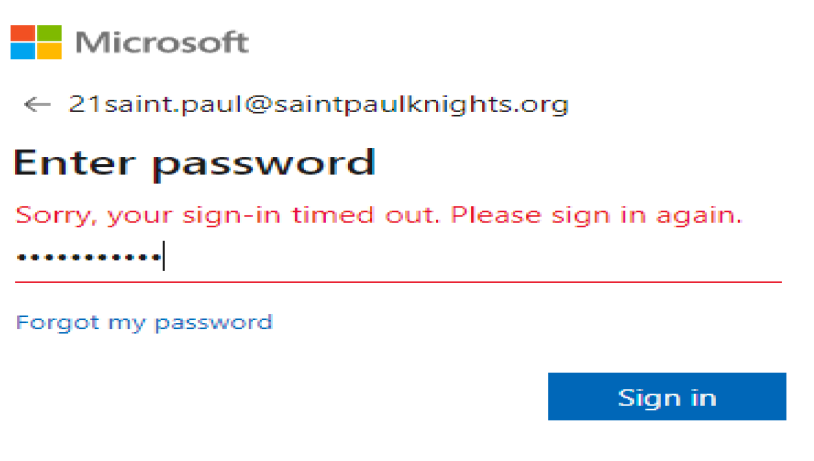

10. Congratulations!!!!! Enjoy.